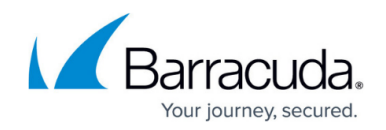

# **How to Enforce YouTube for Schools in the Firewall**

#### <https://campus.barracuda.com/doc/45024304/>

YouTube for Schools will be discontinued as of July 1, 2016. Google is offering current YouTube for Schools users and all G Suite users a new way restrict YouTube content, per this [Google](https://support.google.com/youtube/answer/2695317?hl=en) [article.](https://support.google.com/youtube/answer/2695317?hl=en)

If you already have a YouTube for Schools token, you can continue using YouTube for Schools with the Barracuda NextGen Firewall until July 1, 2016. Google has stopped issuing YouTube for Schools tokens.

The Barracuda NextGen Firewall X-Series can transparently add YouTube for Schools restrictions for all connections that the X-Series Firewall forwards to YouTube without the need to configure the clients. Enable YouTube for Schools for access rules matching HTTP and HTTPS traffic connecting to YouTube.

#### **Limitations**

- YouTube for Schools relies on YouTube to honor and filter the search results. The X-Series Firewall can enable this feature, but the execution is left up to YouTube.
- YouTube for Schools is not enforced for mobile YouTube apps.

#### **Before You Begin**

Create a YouTube for Schools account. For more information, see [Signing Up and Getting Started with](https://support.google.com/youtube/answer/2592715?hl=en) [YouTube for Schools](https://support.google.com/youtube/answer/2592715?hl=en)

#### **Step 1. Enter the YouTube for Schools Token**

The YouTube for Schools token is a unique ID identifying your YouTube for Schools account.

- 1. Go to **Firewall > Settings**.
- 2. Enter your YouTube for Schools token.

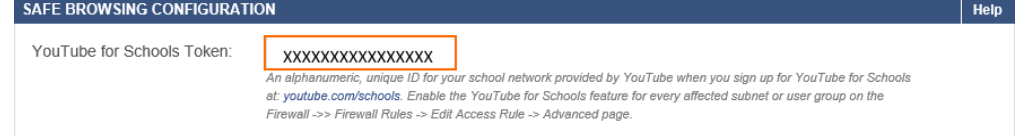

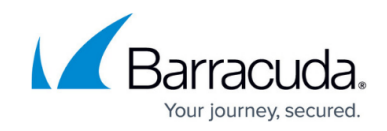

### **Step 2. Create an Access Rule to Enforce YouTube for Schools**

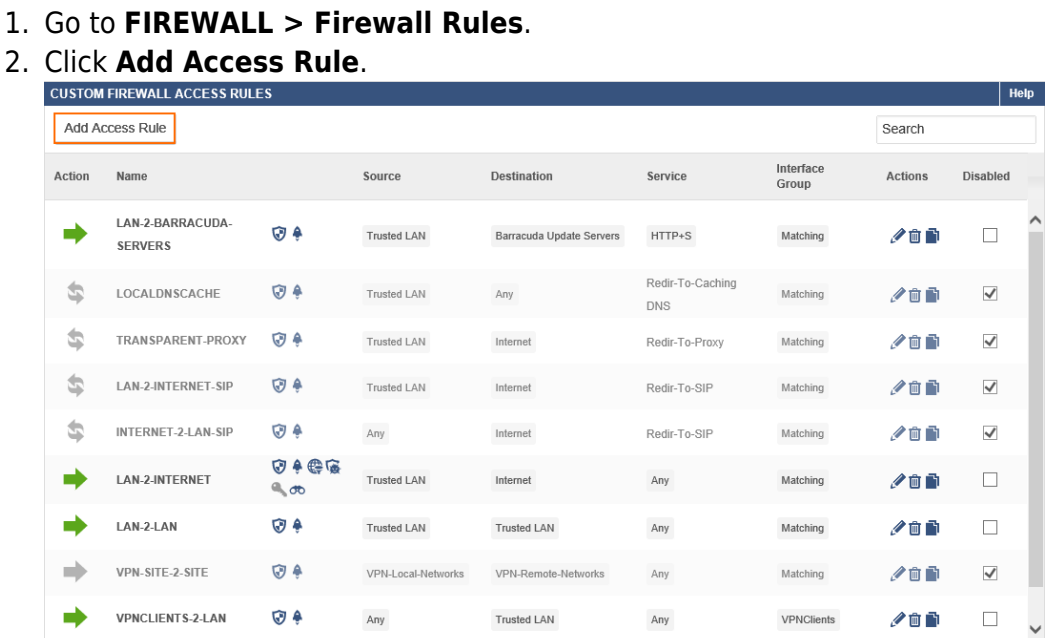

- 3. Create a **PASS** access rule with the following settings:
	- **Name** Enter **Name** for the access rule. For example, LAN-2-YOUTUBEFORSCHOOLS
	- **Source** Select a network object containing the subnets for which YouTube for Schools must be enforced and click **+**.
	- **Network Services** Select to **HTTP+S** and click **+**.
	- **Destination**  Select **Internet** and click **+**.
	- **Connection** Select **Default (SNAT)**.
- 4. Set **Application Control** to **Yes**.
- 5. Set **SSL Inspection** to **Yes**.

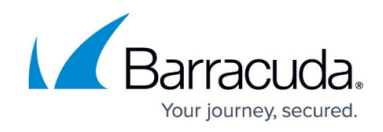

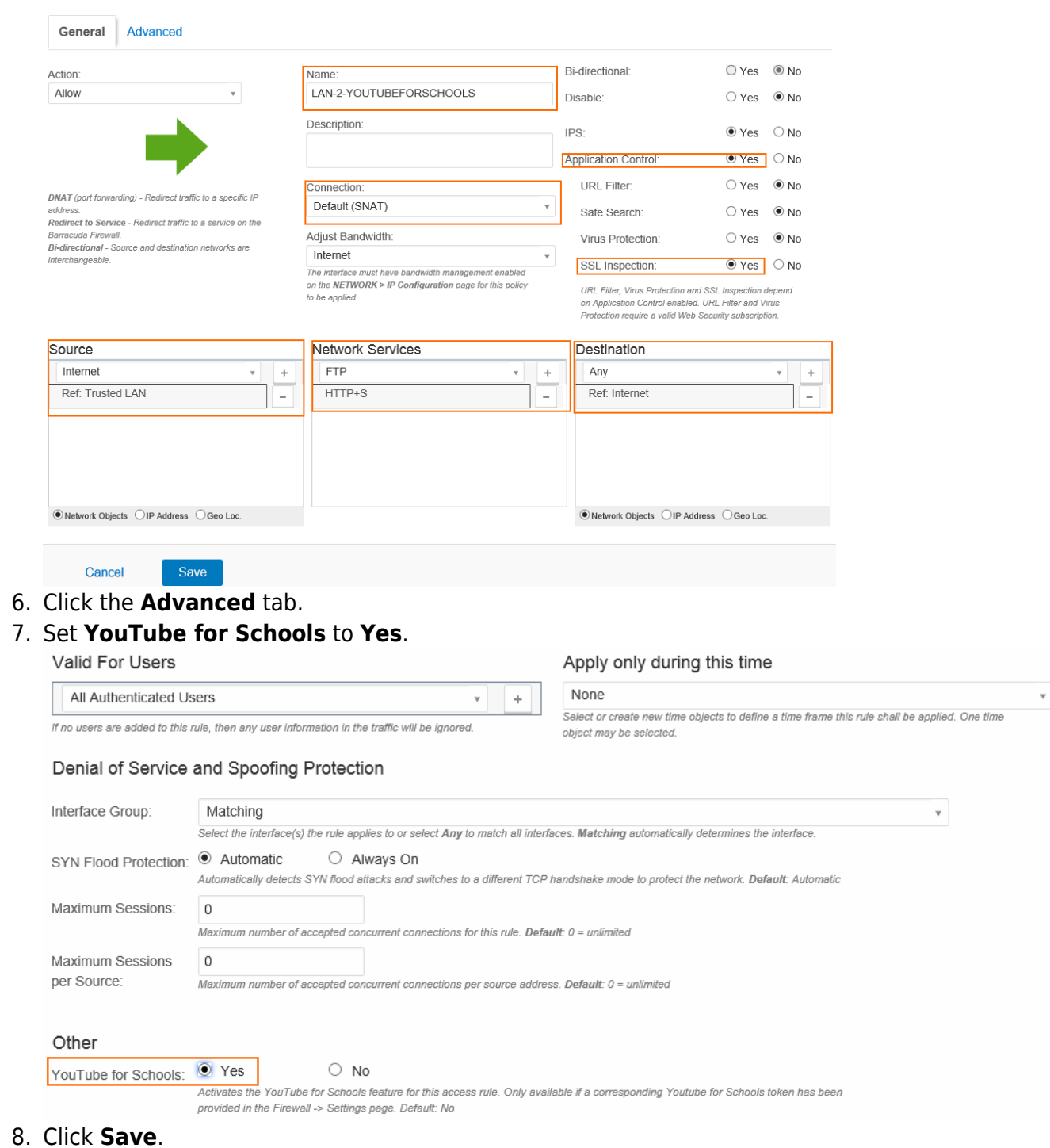

#### **Step 3. Verify the Order of the Access Rule**

New rules are created at the bottom of the firewall ruleset. Rules are processed from top to bottom in the ruleset. Drag your access rule to a slot in the rule list, so that no access rules before it matches this traffic. Verify that your rules are placed above the BLOCKALL rule. Otherwise, the rule never

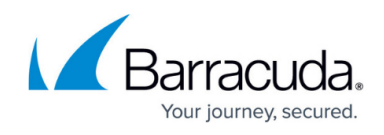

matches.

After adjusting the order of rules in the ruleset, click **Save**.

### **Step 4. Verify that YouTube for Schools is Working**

- 1. Open your browser and go to [www.youtube.com](http://www.youtube.com).
- 2. Verify that the parameter **edufilter** followed by your YouTube for Schools token is appended to the URL.

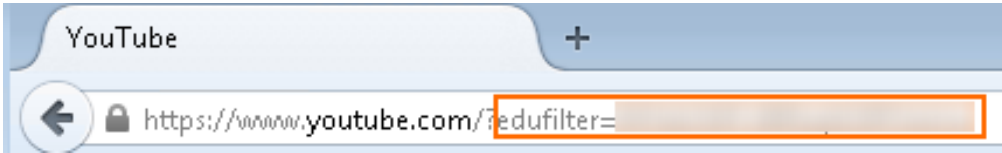

## Barracuda NextGen Firewall X

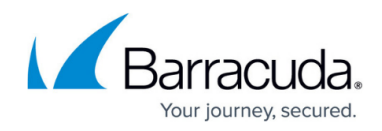

#### **Figures**

- 1. YouTube\_01.png
- 2. YouTube\_02.png
- 3. YouTube\_03.png
- 4. YouTube\_05.png
- 5. YouTube\_06.png

© Barracuda Networks Inc., 2021 The information contained within this document is confidential and proprietary to Barracuda Networks Inc. No portion of this document may be copied, distributed, publicized or used for other than internal documentary purposes without the written consent of an official representative of Barracuda Networks Inc. All specifications are subject to change without notice. Barracuda Networks Inc. assumes no responsibility for any inaccuracies in this document. Barracuda Networks Inc. reserves the right to change, modify, transfer, or otherwise revise this publication without notice.